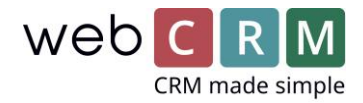

# Exchange/Google kalenderintegration

Detta dokument beskriver webCRMs nya integration med Exchange och Google kalender. Integrationen gör att webCRM avspeglar din kalender från Outlook/Exchange/Google och mobil, om du använder kalendern där.

Om du I dagsläget använder den befintliga integrationen till Exchange/Google tänk då på följande innan du skiftar över till den nya integrationen:

- Kontrollera att den tidiga integrationen fungerar som den ska och har synkat över det senaste möten samt uppdateringar innan du gör skiftet.
- Inaktivera den tidigare versionens synkronisering utav möten. Detta gör du under systemkonfiguration → integrationer → Exchange/Google och inaktivera synkronisering av möten.
- Ändra vilka möten som visas i huvudvyn inne på kundkortet. Detta gör du på det turkosa kugghjulet inne på kundkortet. Här ska du ersätta boxen med **Möten** till **Syncedmeetings**

Uppdatera dina e-postmallar för möten och översikter till SyncedMeetings.

## 1. Den nya visningsvyn för kalendern

Kalendern I ditt webCRM reflekterar nu mötena i Exchange/Google kalendern och uppdateras varje gång som sidan laddas. Du kan se om kalendern är uppdaterad i toppen till höger (1). Du kan manuellt uppdatera din kalender med hjälp av uppdateringsikonen om du behöver (2).

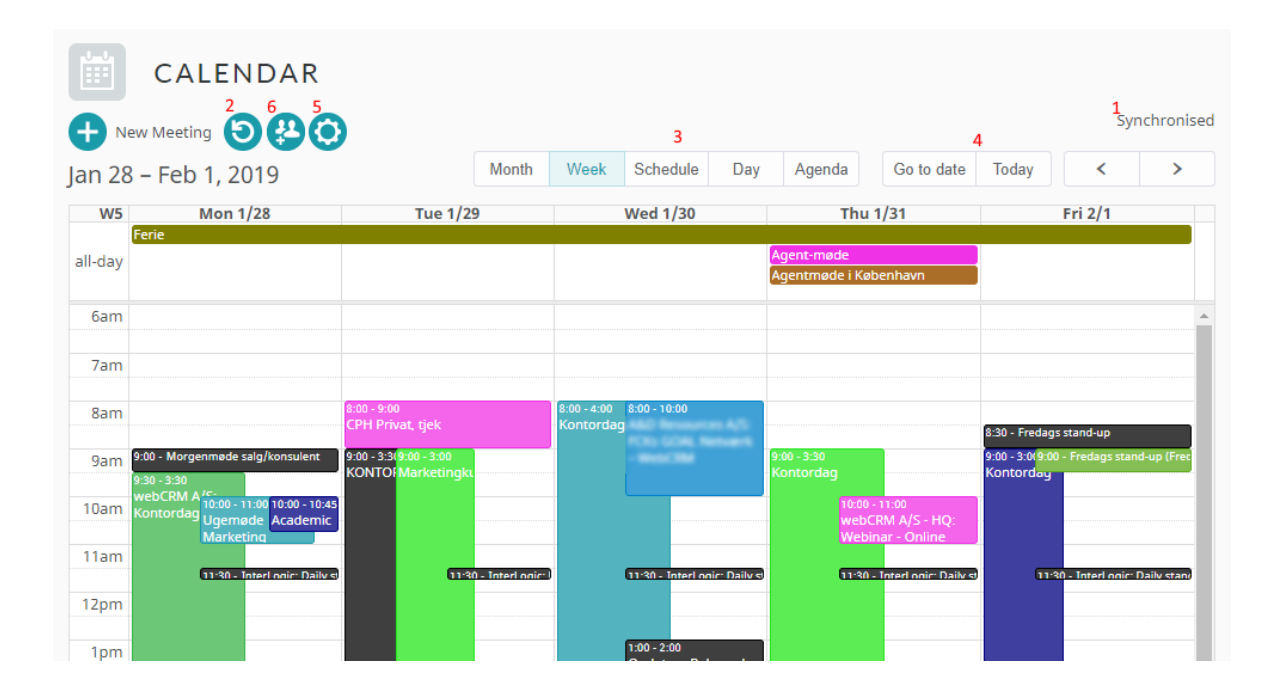

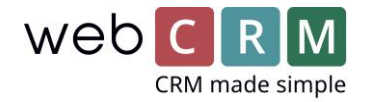

Då (3) kan du välja mellan olika visningsvyer (månad, vecka, schema, dag samt agenda) och på (4) kan du välja ett specifikt datum eller återgå till dagens datum. På (5) kan du välja om helger ska vara inkluderade I vyn.

På (6) kan du välja vilka webCRM användares kalender du vill se (bara uppsatta och synkroniserade användare kommer visas här)

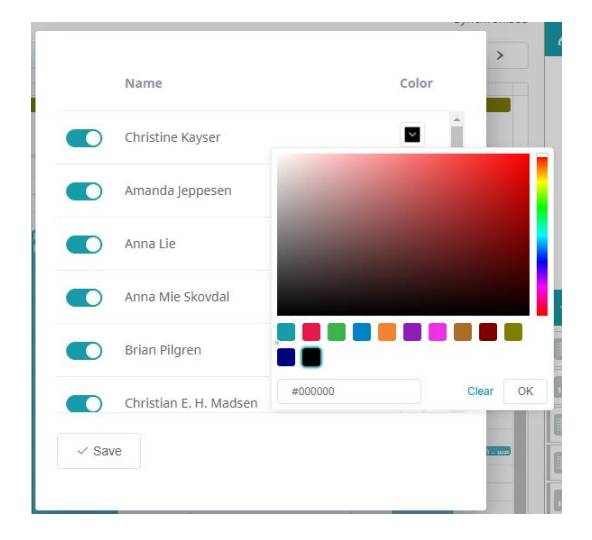

Du kan skapa möten genom att klicka på plus ikonen eller genom att klicka på den tiden I kalendern som du vill skapa mötet på.

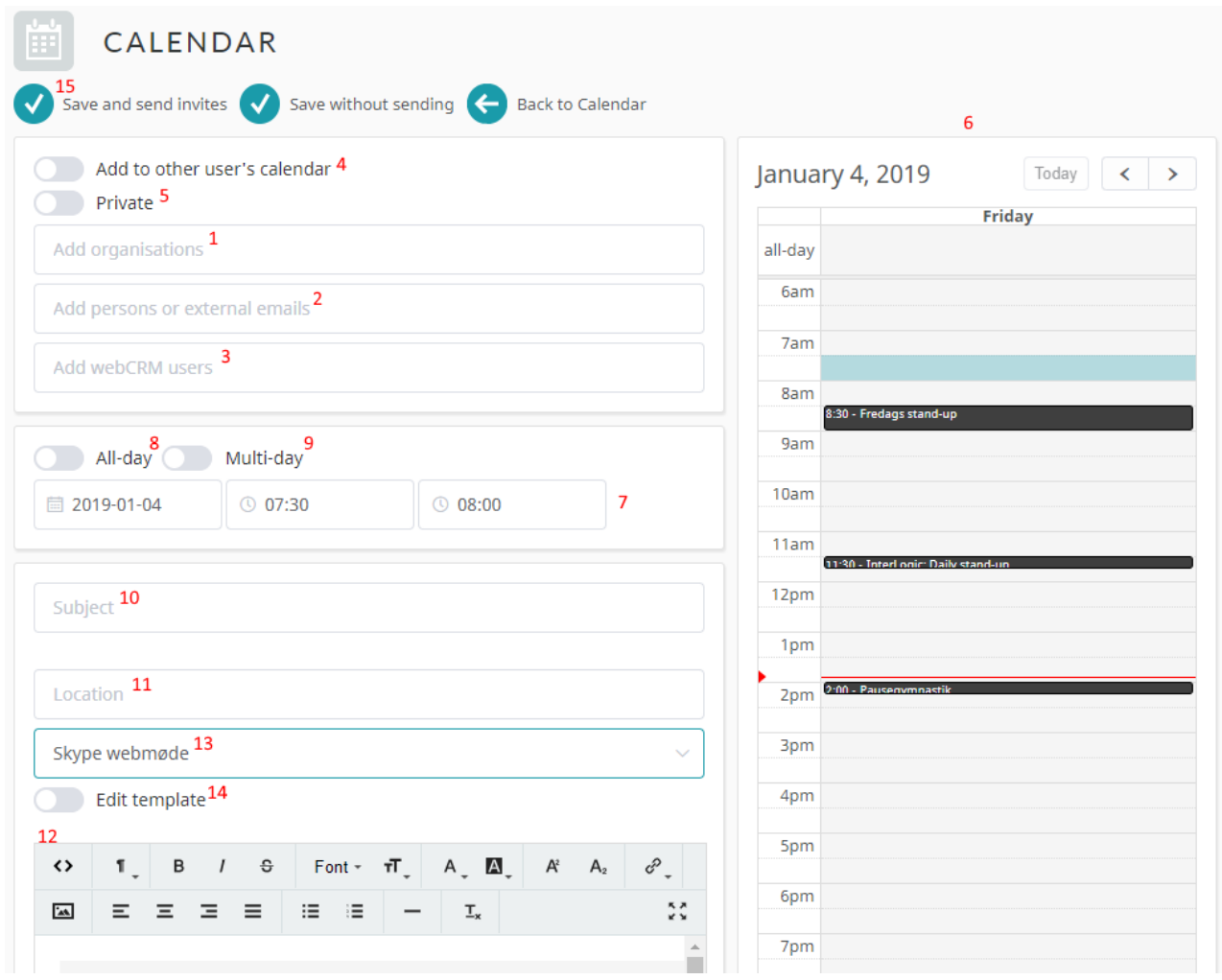

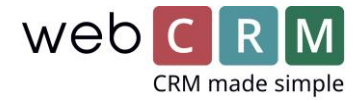

Lägg till relevant organisation/organisationer (1), person/personer (2) och eventuella andra webCRM användare i dom 3 översta boxarna. Du har också alternativet att boka ett möte åt en annan användare (4) och det kommer då inte läggas till i din kalender. Du kan även skapa privata möten (5).

När du lägger till andra användare kommer deras kalender även visas i kalendervyn på skärmens högersida (6), så du kan vara säker att du inte dubbelbokar dina kollegor

I boxen kan du specificera datum och tid för mötet (7) och om det är ett möte som pågår hela dagen eller i flera dagar (9). Om du klickar på kalendern i höger sidan (6) kommer datum och tid fyllas i automatiskt baserat på vart du klickat.

II nedersta boxen kan du ge mötet ett ämne (10), en plats (11), lägga till en beskrivning (12) eller använda en mall (13). Om du använder en mall kommer en standardmall att visas som sammanfogar mötesdetaljer när inbjudan skickas. Om du önskar att manuellt ändra något väl då "ändra mall" (14) och du kan göra dina korrigeringar.

Efter att du fyllt I alla fälten ska du använda "spara och skicka inbjudan" (15) för att skicka inbjudan till deltagarna.

*När du bokar möten med andra personer än bara dig själv ska du alltid använda spara och skicka inbjudan när du skapar mötet annars kommer mötet bara att visas i din kalender.*

Från din mail eller internetversion av din Exchange kalender kan du också skapa återkommande möten som kan visas i webCRM och korrigerade. *Det är inte möjligt att skapa* återkommande möten ifrån webCRM då Exchange har många specifika inställningar kring detta och därför ska denna typen av möten skapas i sin ordinarie plattform (online, Outlook, Google Calendar eller annat email program).

När du har lagt den nya kalendern som visad och använder Exchange möten i webCRM ska du använda "syncedMeetings" i rapporterar och mallar istället för möte. Tänk på att korrigera samtliga sammanfogningsfält gällande möten så ni undviker att skicka ut textkoder istället för fält som sammanfogats.

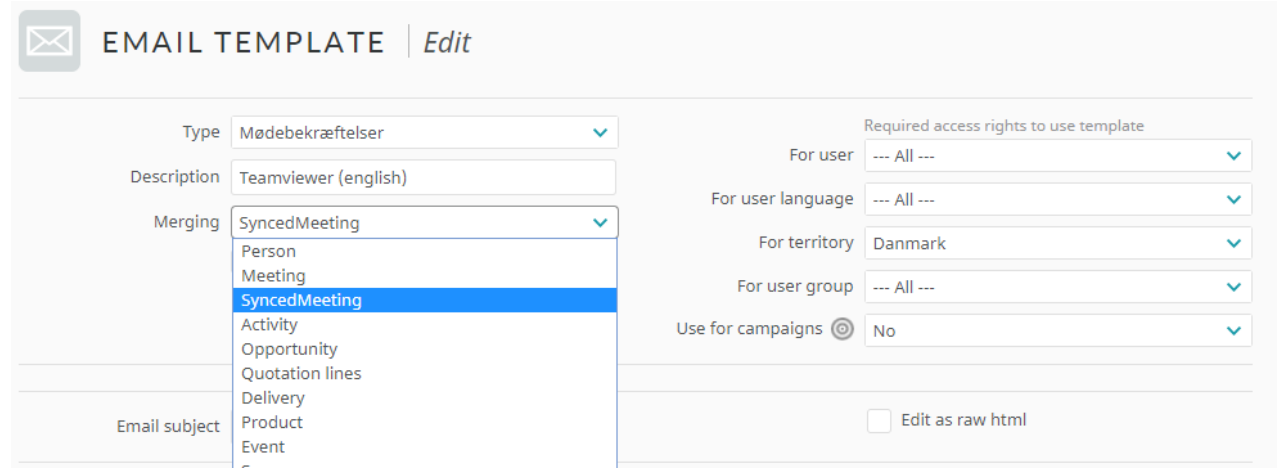

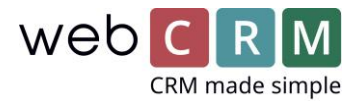

## 2. Aktivera nya kalendern

För att visa den nya kalenderintegrationen gå till systemkonfiguration→huvudinställningar→ välj calendar som visad längst ned i den högra kolumnen.

Du kan välja en combination utav Google och Exchange kalendrar om dina användare har olika kalendersystem. Följ de olika instruktionerna nedan.

## 2.1 Logga in med Google kalendern

För att visa kalender synkroniseringen gå till Systemkonfiguration→ Integration→ Calendar. Välj Google och klicka på Authenticate and subcribe:

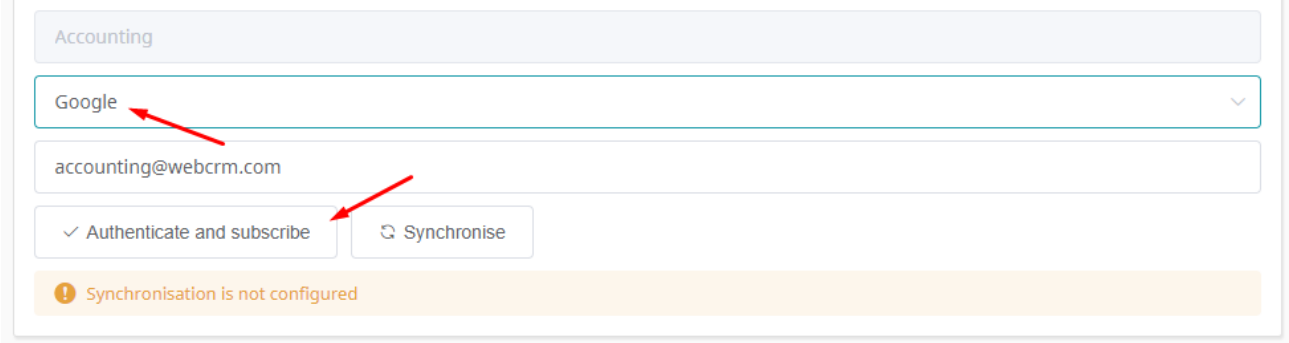

Follow the instructions in the pop-up window to enable webCRM to access your Google calendar. Then click synchronise and the integration is set up.

#### 2.2 Logga in med Office 365

För att visa kalender synkroniseringen gå till Systemkonfiguration→ Integration→ Calendar.

Välj Exchange, Exchange 2015, OAuth och ange din E-postadress. Klicka Save and subscribe.

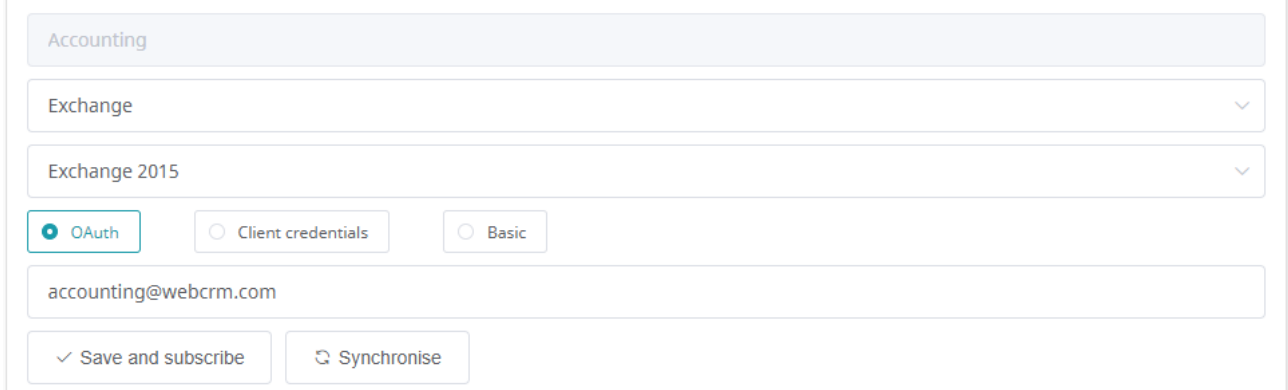

Du kommer bli omdirigerad till att logga in på ditt Exchange konto så du kan godkänna en synkronisering till webCRM.

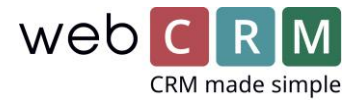

#### 2.3 Logga in med egen Exchange server

För att visa kalender synkroniseringen gå till Systemkonfiguration→ Integration→ Calendar. Välj Basic versionen (1) och fyll i URL adressen till din Exchange server (2). Det ska sluta med: [EWS/Exchange.asmx.](https://outlook.office365.com/EWS/Exchange.asmx) URL adressen kan exempelvis se ut så här:

<https://yourdomain.com/EWS/Exchange.asmx>

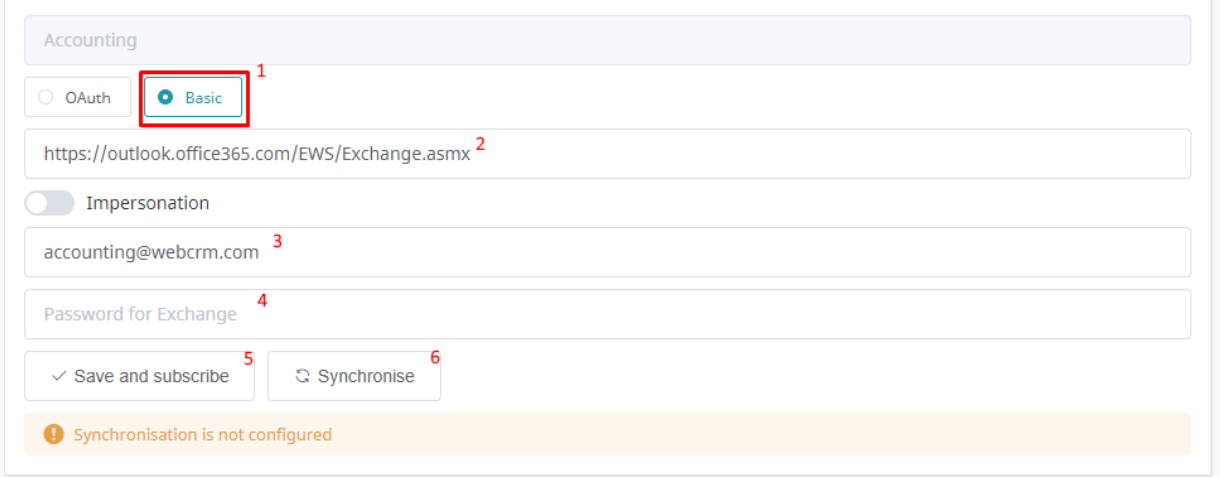

Dubbelkolla så att din e-postadress (3) är korrekt och att du skriver in lösenordet till ditt Exchange konto (4). Klicka där efter på Save and subscribe (5) och på Synchronise (6).

Om lösenordet eller URL adressen är fel kommer du bli varnad efter du klickat på Save and subscribe, annars kommer synkroniseringen att starta när du klickar på synchronise, och ikonen kommer börja snurra. Efter detta kommer användarens kalender bli möjlig att välja i kalendervyn i webCRM.

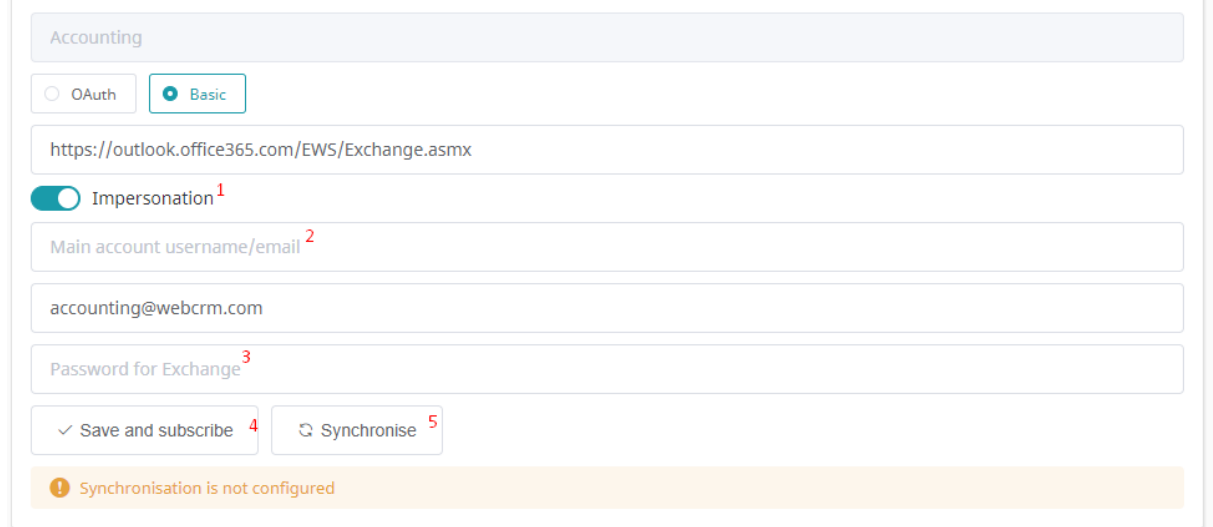